## DID YOU KNOW?

## The FY23 Electronic PAFR Document Has <a href="Interactive Features">Interactive Features</a>?

**#1**. The Table of Contents is LIVE! "Click" any title within the Table of Contents and the document will automatically move to that page.

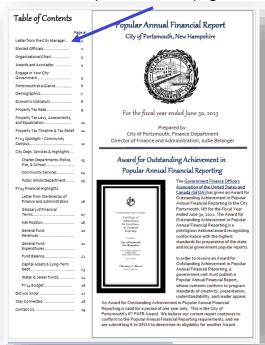

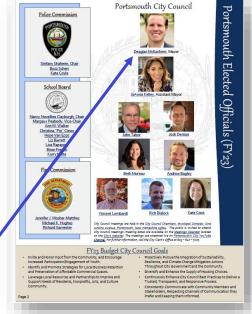

**#2**. Contact your City Elected Officials by clicking on their name.

**#3.** "Click" a Department Name on the City's Organizational Chart to go to that Department's City Webpage.

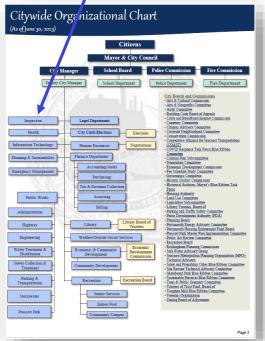

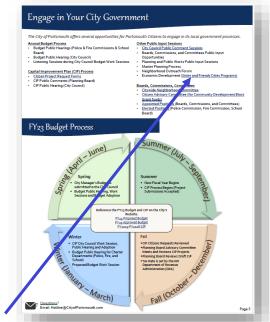

**#4**. "Click" a <u>blue, underlined link</u> to be taken to a related website or document.

Click here to go to the FY23 Electronic PAFR.

## DID YOU KNOW?

The FY23 Electronic PAFR Document Has Interactive Features?

**#5**. "Click" the FY24 Budget Book Photo to be taken to the FY24 Proposed Budget Document Online.

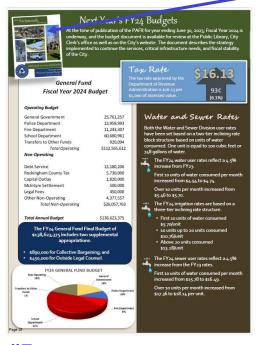

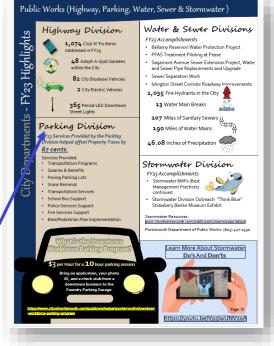

**#6**. **"Click" the Department's Name** to be taken to the Department's Webpage.

**#7.** "Click" Any Page Number to return to the PAFR Document's Table of Contents.

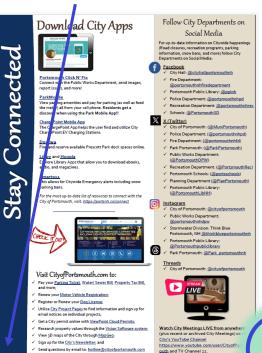

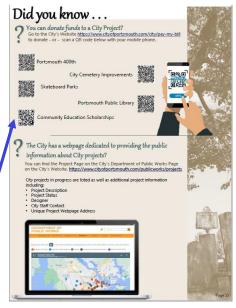

**#8**. The PAFR features QR Codes for City project donation pages!

Click here to go to the FY23 Electronic PAFR.